# **DALOGIC**

Biometric Screenings

Provider Enrollment and Online Data Submission

#### **Objectives**

#### Learn

### Submit

Learn how to complete enrollment via the *ProviderAccess* portal available online through Blue Cross and Blue Shield of Alabama.

Learn how to successfully submit biometric screening data for individual wellness screenings via *ProviderAccess.*

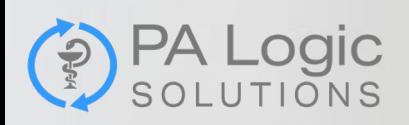

## Resources

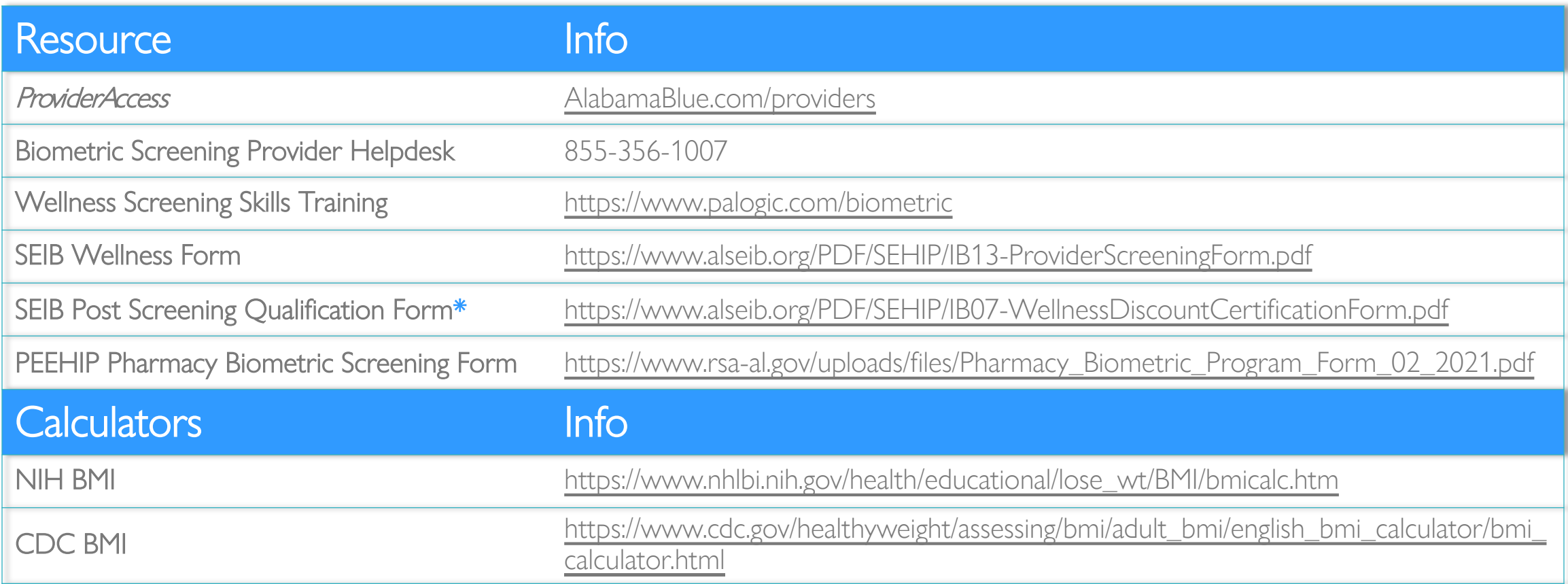

**PA Logic** 

## *ProviderAccess*

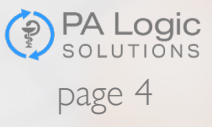

#### [AlabamaBlue.com/providers](https://providers.bcbsal.org/portal/)

- 1. Click "Register Now"
- 2. Complete the registration process
- 3. For help with registration please follow this link to a PDF display of instructional details:

*ProviderAccess* [registration help](https://providers.bcbsal.org/portal/documents/10226/306297/Registration+Help/89e8415c-32bf-40e3-a363-8cbb7ce1b769)

Or call 205-220-6899

- 4. If your site has never been registered before, you will be registering as a Master Administrator
- Master Administrators have the same user access as Regular Users but can also manage the access of all other users for the specified business.
- As a Master Administrator you will receive and email from *ProviderAccess*. The link must be clicked on within 24 hours to verify your email and complete the registration.
- 5. If you are registering as a Regular User, you will be contacted by your Master Administrator when your registration request has been processed.

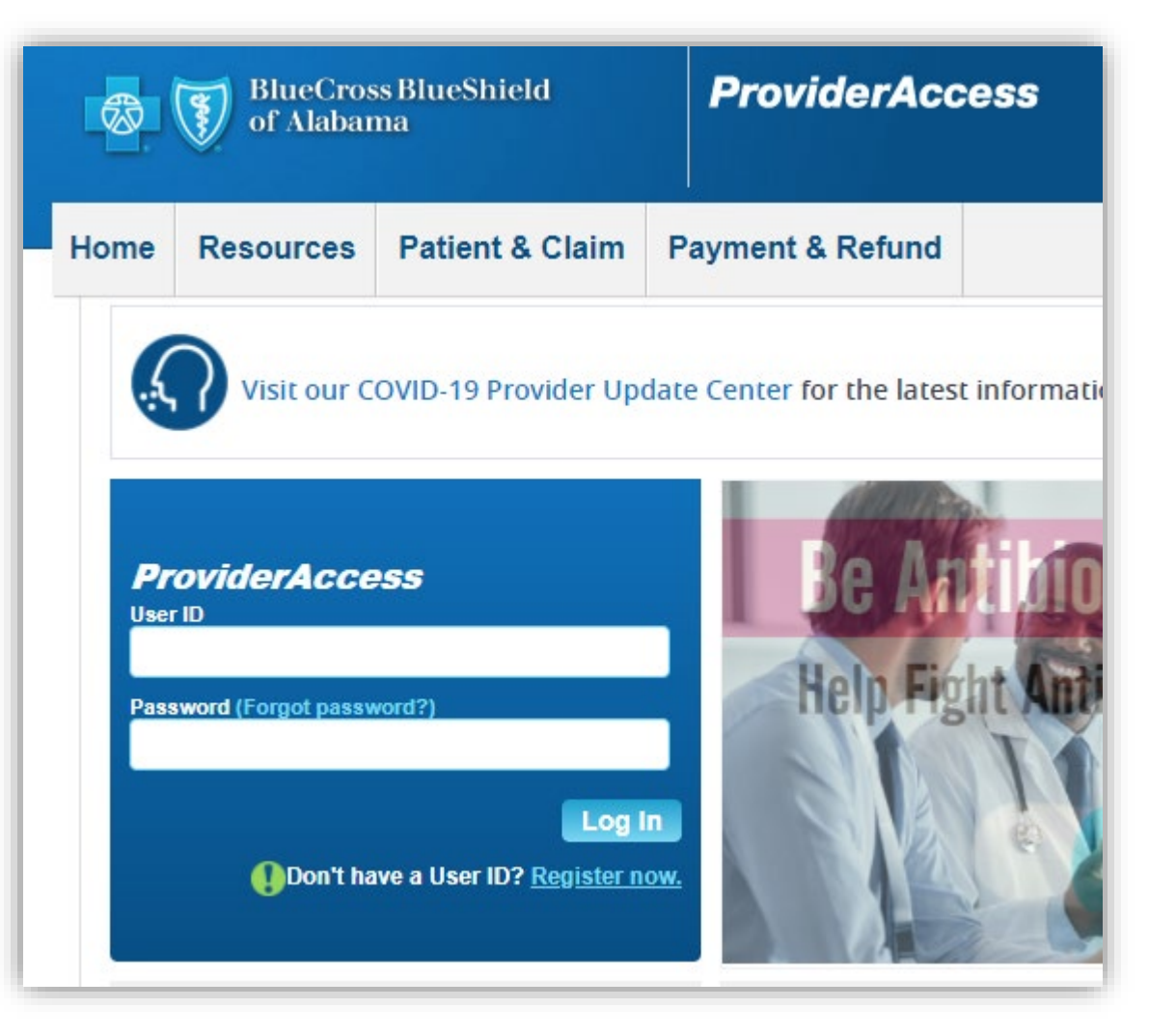

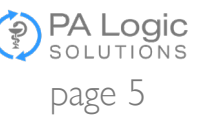

# Submitting Results

One Submission: One Member

- Each screening is submitted as its own record
- Submission of results is vital to a successful program
- Member confidence in our ability as providers relies on timely submission of their data
- Provider reimbursement is reliant on timely submission

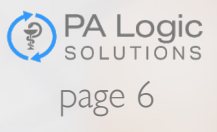

- 1. Go to [AlabamaBlue.com/providers](https://providers.bcbsal.org/portal/)
- 2. Patient & Claim
- 3. Biometric Screening Submission
- 4. Choose the business/pharmacy providing the screening
- 5. Enter the patient's information & *Continue*
- 6. Complete the Biometric Screening Form & *Submit*

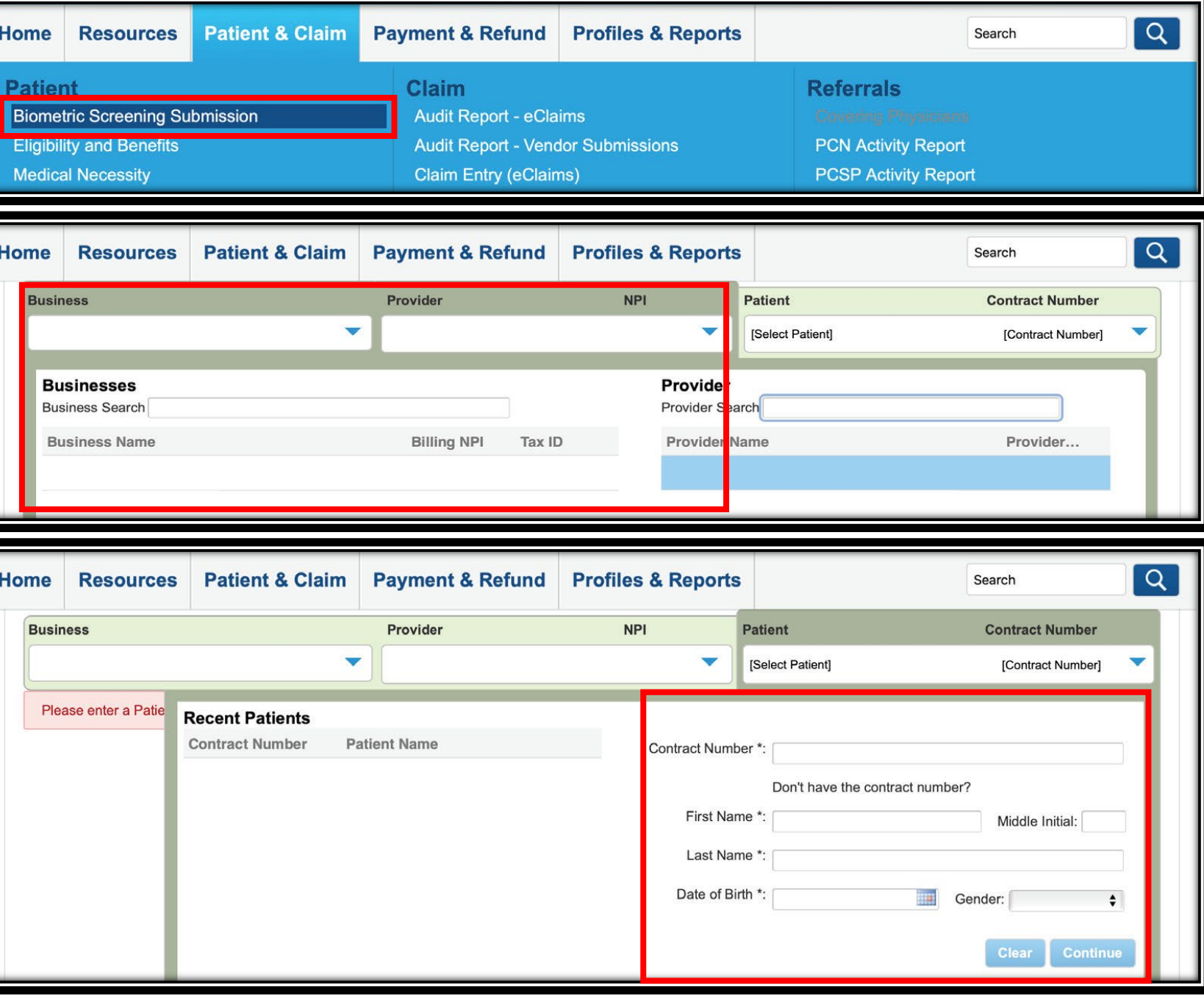

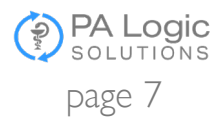

# Thank You

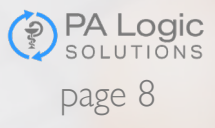